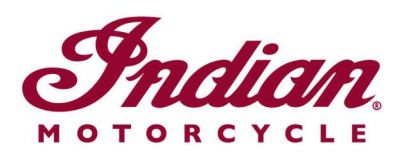

## Aggiornamento dei file di navigazione vocale

Se utilizzi le istruzioni vocali in una delle seguenti lingue quando navighi sul display touchscreen da 7" o quello circolare da 4" di RIDE COMMAND, sarà necessario aggiornare i file di voice-over per accertarti che le istruzioni siano accurate:

- Español (España): Para asegurarse de que su navegación por voz esté actualizada, siga estas instrucciones.
- Svenska: Följ dessa anvisningar för att försäkra dig om att röstnavigeringen är uppdaterad.
- Français canadien: Pour vous assurer que votre système de navigation vocale est à jour, suivez ces instructions.
- Norsk: For å forsikre deg om at stemmestyrt navigasjon er oppdatert, må du følge disse instruksjonene.
- Čeština: Chcete-li se zajistit aktuálnost hlasové navigace, postupujte podle následujících pokynů.
- Return to the Help Center article for English instructions.

Segui il procedimento qui sotto per aggiornare le istruzioni vocali.

1. Aggiorna il software sul tuo display all'ultima versione disponibile sul sito web RIDE COMMAND. Se hai bisogno di aiuto, leggi Updating Software and Maps on the 2020+ 7" Touchscreen Display Powered by RIDE COMMAND (aggiornamenti mappe e software sul display touchscreen da 7" di RIDE COMMAND 2020 o più recente) o Updating Software and Maps on the 4" Round Touchscreen Display Powered by RIDE COMMAND (aggiornamenti mappe e software sullo schermo touchscreen circolare da 4" di RIDE COMMAND).

2. Naviga fino al sito Web RIDE COMMAND di Indian Motorcycle e seleziona il tuo display. Vai sulla pagina degli aggiornamenti software e scarica il file di navigazione vocale.

3. Salva il file aggiornato su un'unità USB rimovibile da almeno 1 GB. Sono supportati i formati FAT32 o exFAT®. Il download non andrà a buon fine se l'unità non è formattata correttamente o non ha abbastanza spazio per il pacchetto software. Per ottenere informazioni passo-passo su come formattare l'unità, leggi Formatting a USB to FAT32 or exFAT® (formattazione di un'unità USB a FAT32 o exFAT®). Nota: Prima di formattare l'unità, copia e salva in un'altra posizione i file presenti sull'unità perché l'operazione li cancella.

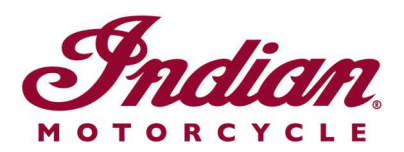

4. Collega l'unità USB alla porta USB del veicolo e accendila, premendo il pulsante di alimentazione di destra. Con un modello FTR, imposta l'accensione sulla posizione STAZIONAMENTO. Non avviare il motore.

5. Disattiva lo spegnimento automatico del display. Accedi a SETTINGS > VEHICLE > AUTOMATIC DISPLAY POWER DOWN (impostazioni > veicolo > spegnimento automatico display) e disattiva l'opzione. Nota: Se il display si spegne mentre stai aggiornando, devi ricominciare il processo. Quando spegni la motocicletta l'impostazione torna a quella predefinita.

6. Sul display, accedi a SETTINGS (impostazioni). Seleziona GENERAL (generali) dalla barra a sinistra. Tocca UPDATE SOFTWARE (aggiorna software).

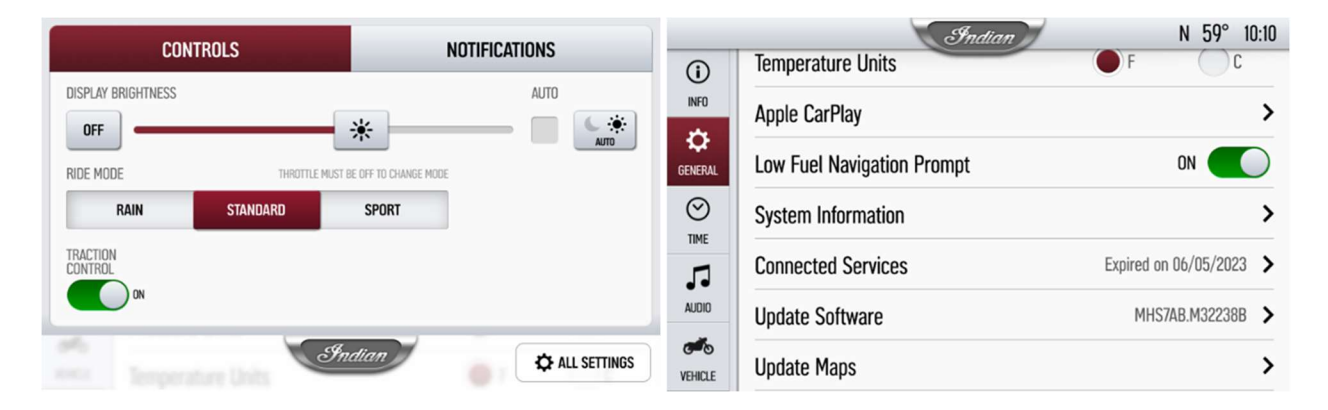

7. Clicca su INSTALL (installa) accanto al file di navigazione vocale.

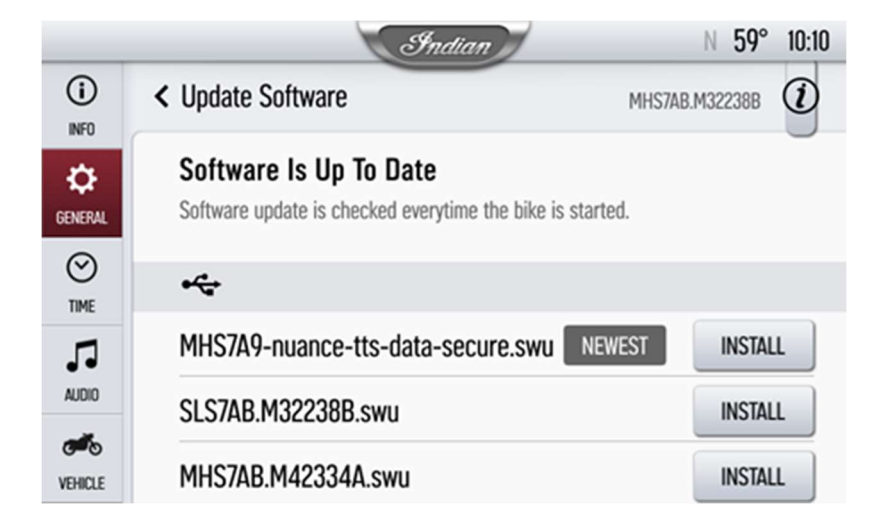

8. Per l'installazione sono necessari circa 5 minuti. Al termine dell'installazione il display si riavvia automaticamente. Nota: La barra di avanzamento dell'installazione potrebbe

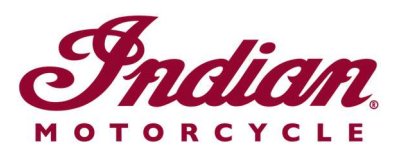

arrestarsi al 99% per 1-2 minuti, ma l'installazione sta continuando. Attendere fino al riavvio del display.

Visita il sito Web RIDE COMMAND per creare un account e per aggiornare software/mappe.

Per ottenere maggiori informazioni sul tuo display, visita la Guide to Indian Motorcycle Displays Powered by RIDE COMMAND (guida ai display di Indian Motorcycle su RIDE COMMAND).

Apple CarPlay® è un marchio registrato di Apple Inc. exFAT® è un marchio registrato di Microsoft Corporation

Salvo diverse indicazioni, i marchi di fabbrica sono proprietà di Indian Motorcycle International LLC © 2023 Indian Motorcycle International LLC